<span id="page-0-0"></span>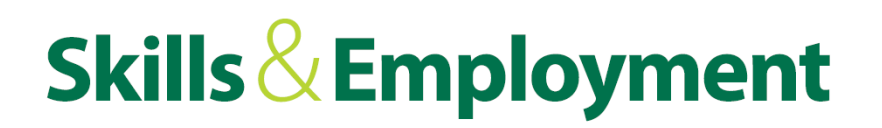

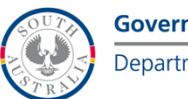

### **Subsidy Calculator User Manual**

23 June 2018

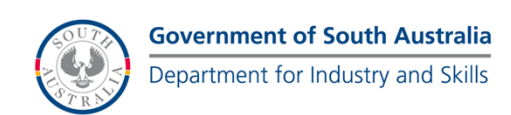

### **Contents**

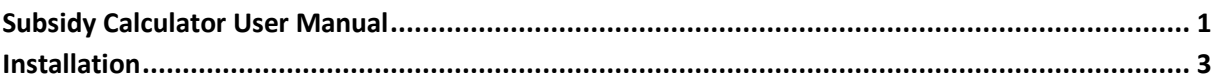

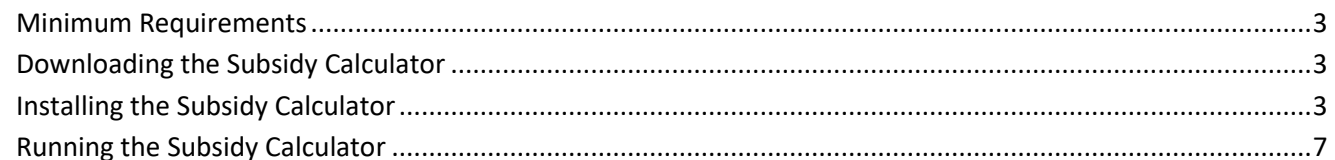

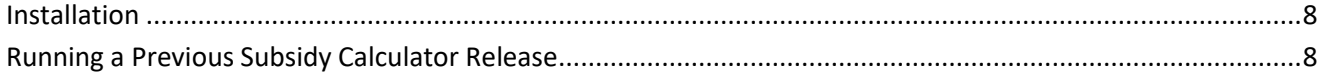

#### 

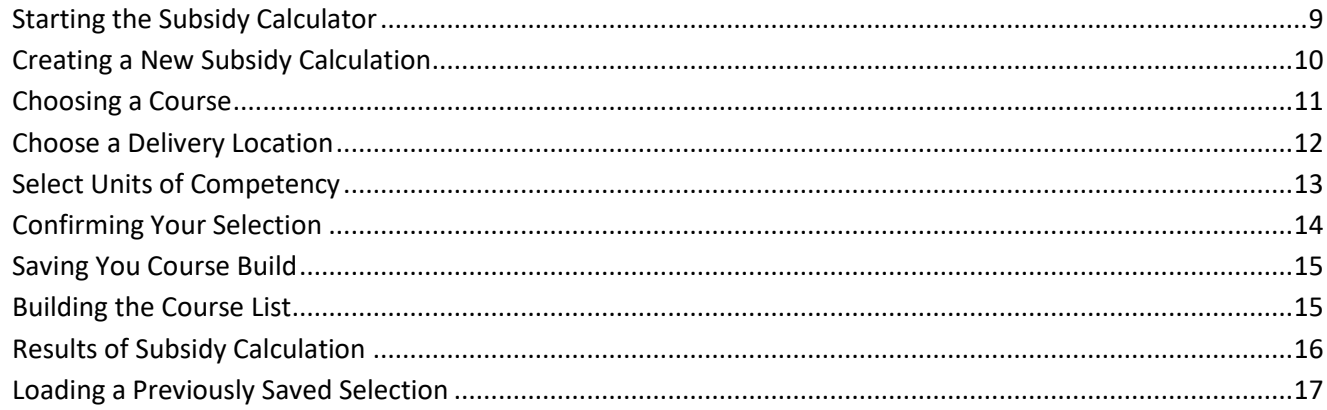

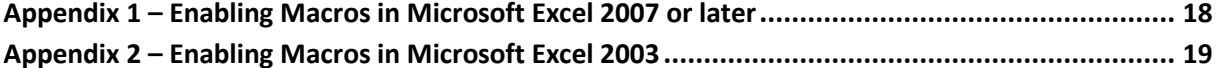

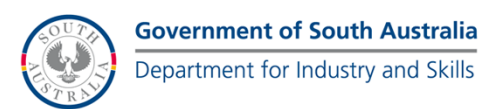

### <span id="page-2-0"></span>**Installation**

#### **WARNING FOR USERS WITH A PREVIOUS VERSION OF THE SUBSIDY CALCULATOR INSTALLED**

Installing this program will override any previous versions of the Subsidy Calculator stored on this computer and you will not be able to generate calculations based on previous subsidy levels. It is strongly recommended that you consult the Skills for All Training Provider Handbook for advice on accessing previous subsidy levels.

#### <span id="page-2-1"></span>**Minimum Requirements**

- PC or PC compatible (the Subsidy Calculator will not function correctly on an Apple Mac)
- Microsoft Excel 2003 or later
- Minimum screen resolution of 1280 x 800

#### <span id="page-2-2"></span>**Downloading the Subsidy Calculator**

To download the calculator, go to [http://sfaproviderapplication.statedevelopment.sa.gov.au](http://sfaproviderapplication.statedevelopment.sa.gov.au/). You will be required to login.

#### <span id="page-2-3"></span>**Installing the Subsidy Calculator**

After you download the file, run the executable file, Subsidy Calculator for Non-TAFE SA Providers. The below screen will appear. Click the 'Next' button to begin the installation process. You can exit the installation process at any time by clicking the 'Exit' button.

Please note that you may need administrator access to install the calculator. Please contact your local ICT department for further details.

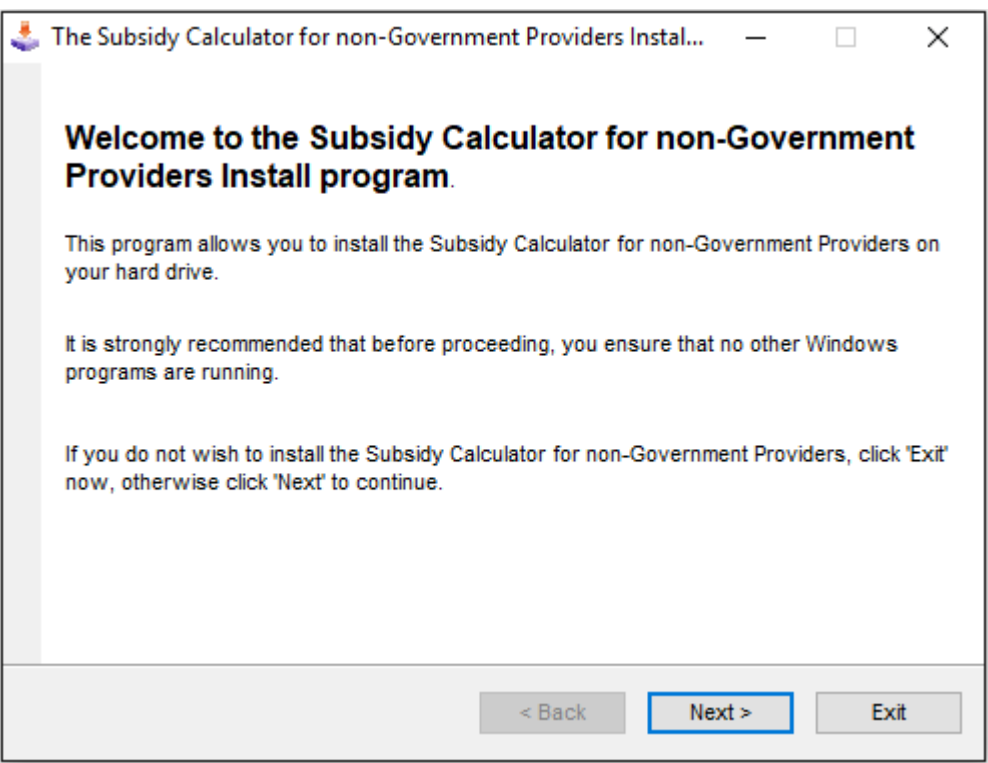

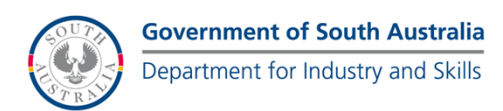

A warning message will appear. Please note this as it refers to accessing previous subsidy levels. Once noted, click the 'Next' button.

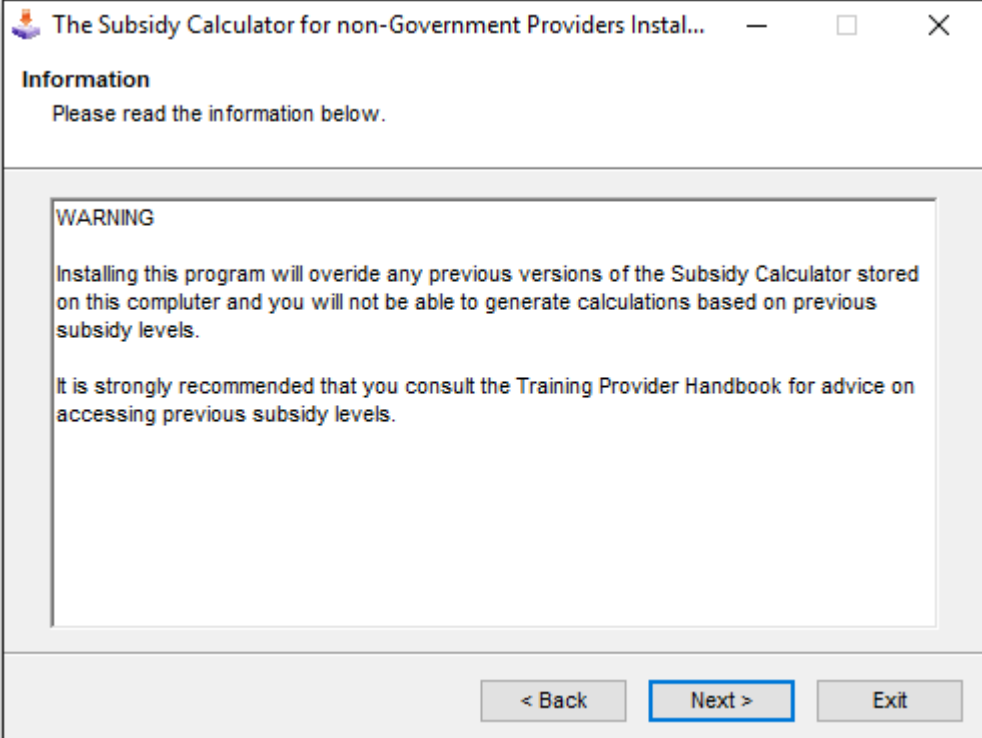

The license agreement will appear. Please read the licence agreement and select 'I agree with the above terms and conditions' and then click the 'Next' button if you agree with them, or click the 'Exit' button if you don't agree with the terms and conditions (NOTE: this will terminate the installation)

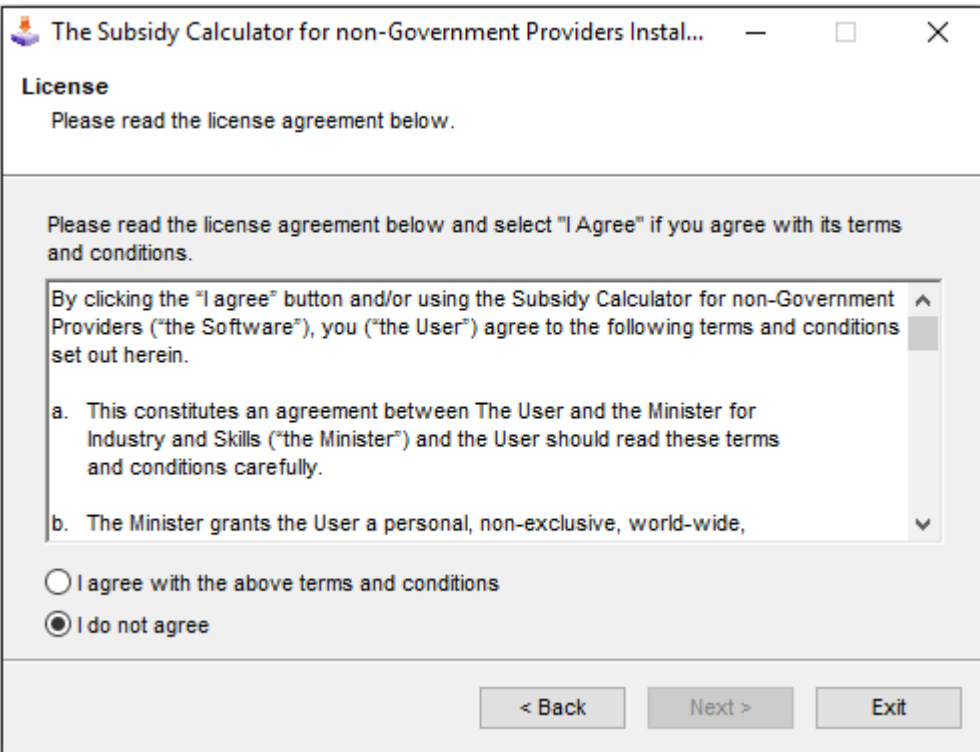

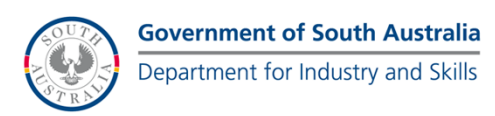

The Subsidy Calculator is installed to your computer C drive in the path C:\DFEEST Skills for All Subsidy Calculator for Private Providers. Please don't change this directory as doing so may result in the Subsidy Calculator not functioning correctly.

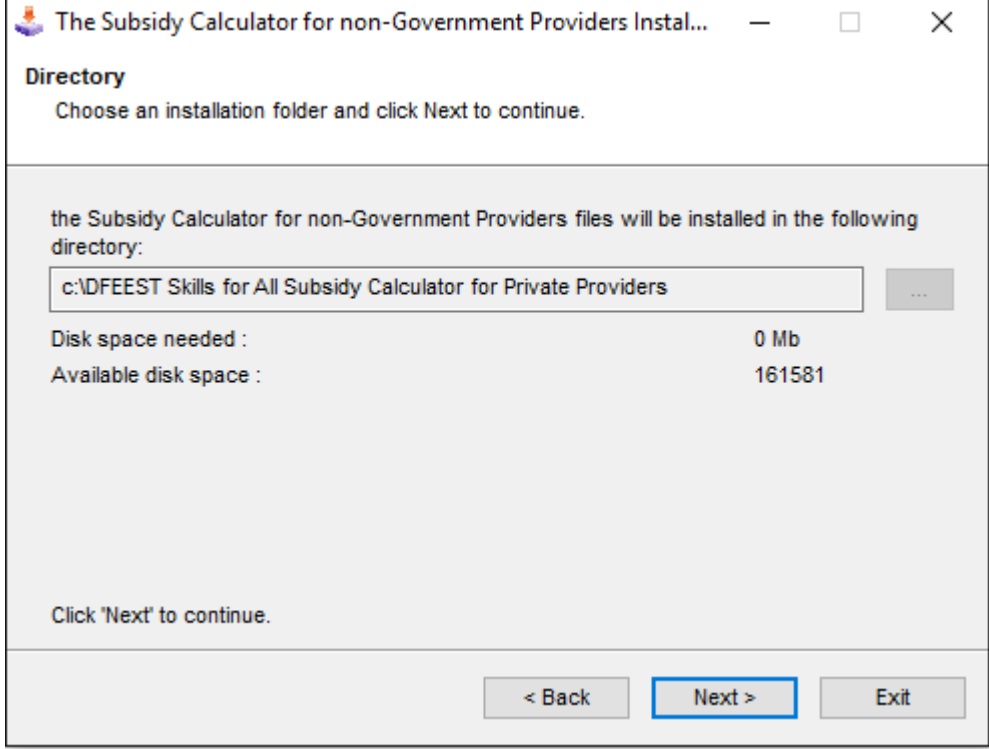

The following message will appear the first time the Subsidy Calculator is installed,. Clicking on 'Yes' will create the folder where the Subsidy Calculator will be installed.

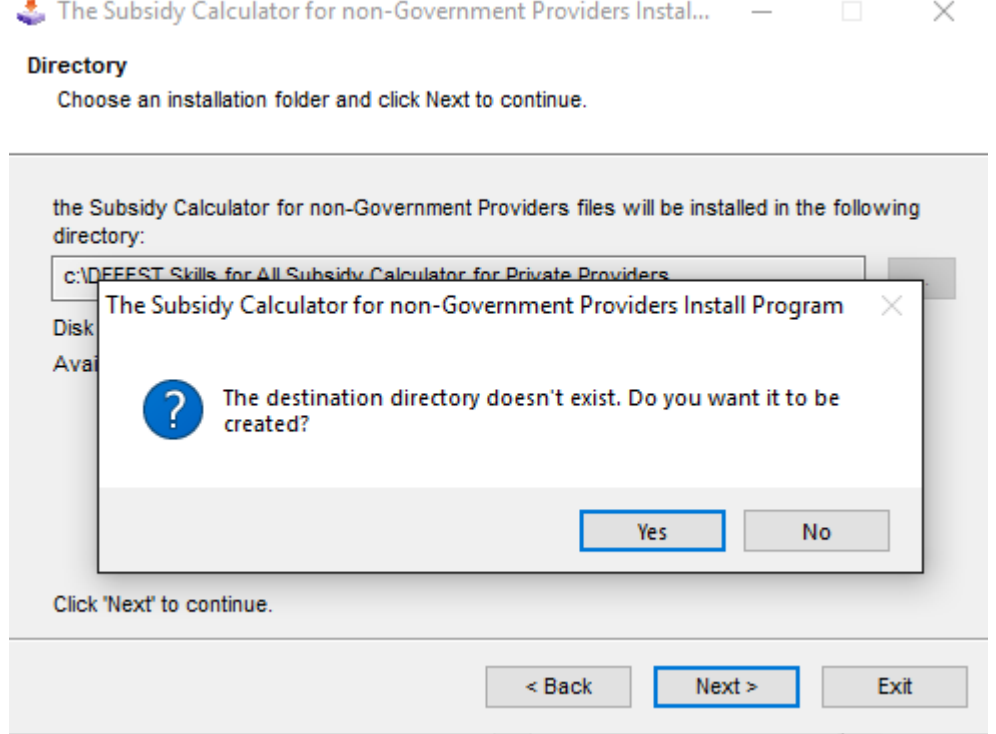

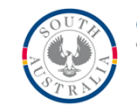

You will be asked to commence the installation the Subsidy Calculator on your computer. Clicking on the 'Start' button will install the Subsidy Calculator on your computer.

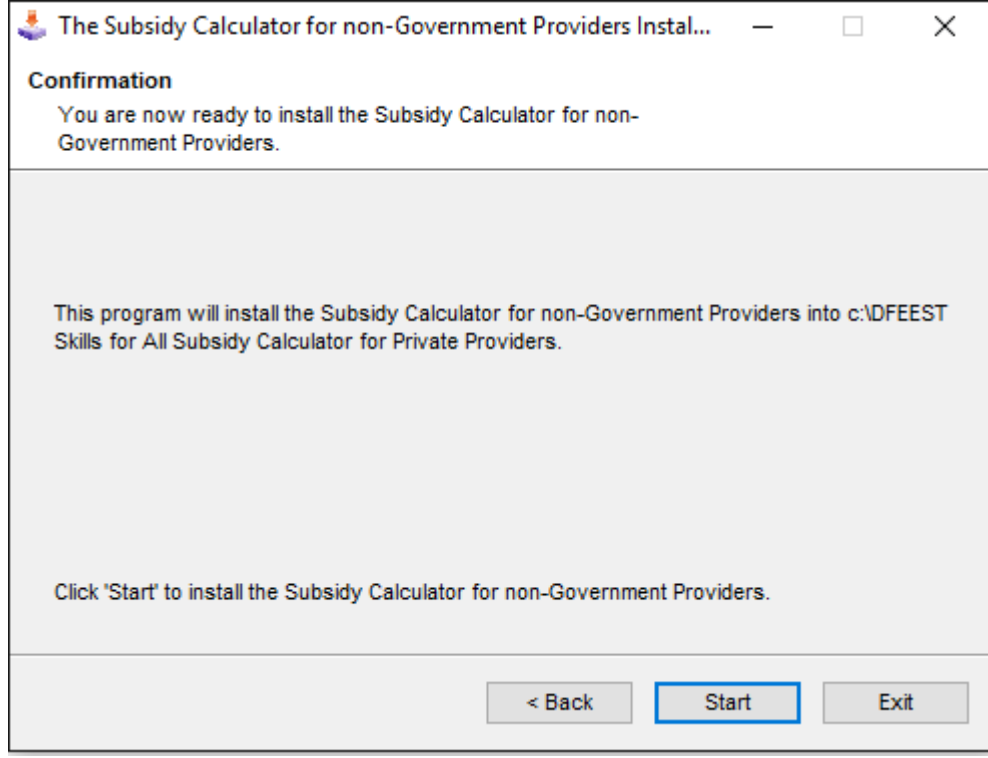

You will receive a notification that the installation is completed. Click the 'Next' button.

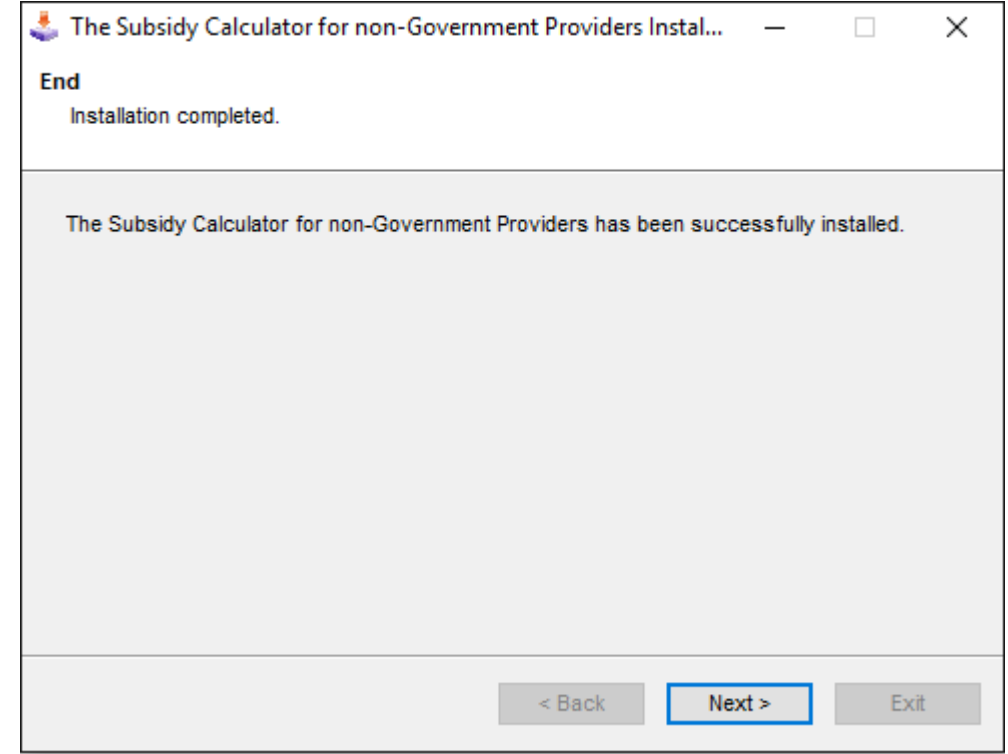

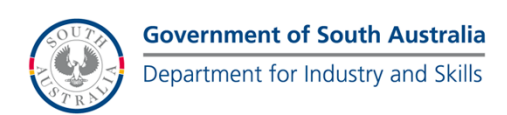

#### <span id="page-6-0"></span>**Running the Subsidy Calculator**

To run the calculator, an icon (shortcut) will be created on your desktop. Double click this icon (pictured below).

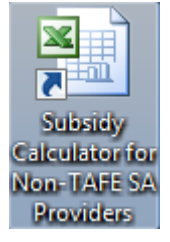

Please note that macros will need to be enabled for the calculator to function correctly. Please refer to the appendices for instructions on how to enable macros.

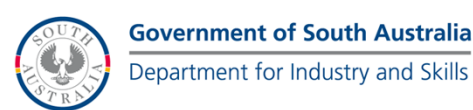

### <span id="page-7-0"></span>**Installing Previous Subsidy Calculators**

#### <span id="page-7-1"></span>**Installation**

Installing a previous Subsidy Calculator release is similar to the process of installing the latest Subsidy Calculator release. To install, simply run the installer relevant to the time period for which you wish to calculate a prior subsidy.

The installer will install the previous Subsidy Calculator release to a new folder. The folder will be named after the Subsidy Calculator version and its release date. For example, the DFEEST Skills for All Subsidy Calculator for non-TAFE SA Providers v2.0 was released on 19 December 2012, so the folder it will be installed to would be named:

• DFEEST Skills for All Subsidy Calculator for Private Providers v2.0 19Dec12.

#### <span id="page-7-2"></span>**Running a Previous Subsidy Calculator Release**

When installing a previous Subsidy Calculator, a desktop short cut is NOT created. To run the calculator, on your C drive, go to the relevant folder (see above for naming convention) and run the excel file located within. The files will be named 'DFEEST Skills for All Subsidy Calculator for Private Providers.xls' (for non-Government version)

It is important that you DO NOT rename these files. However, the folder that houses these file CAN be renamed (if desired).

The user guide can then be used for queries regarding using the Subsidy Calculator, and ensuring it functions correctly on your PC.

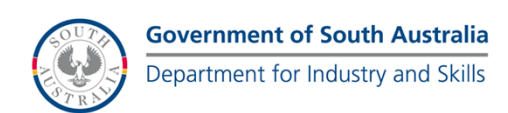

### <span id="page-8-0"></span>**Using the Subsidy Calculator**

#### <span id="page-8-1"></span>**Starting the Subsidy Calculator**

To run the calculator, an icon (shortcut) will be created on your desktop. Double click this icon (pictured below).

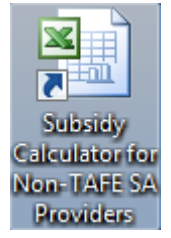

Please note that macros will need to be enabled for the calculator to function correctly. Please refer to the appendices for instructions on how to enable macros.

Once the calculator has been opened and macros have been enabled in Microsoft Excel, the disclaimer will appear. Please read the disclaimer. A copy of the disclaimer in located on the website ([http://sfaproviderapplication.statedevelopment.sa.gov.au](http://sfaproviderapplication.statedevelopment.sa.gov.au/)).

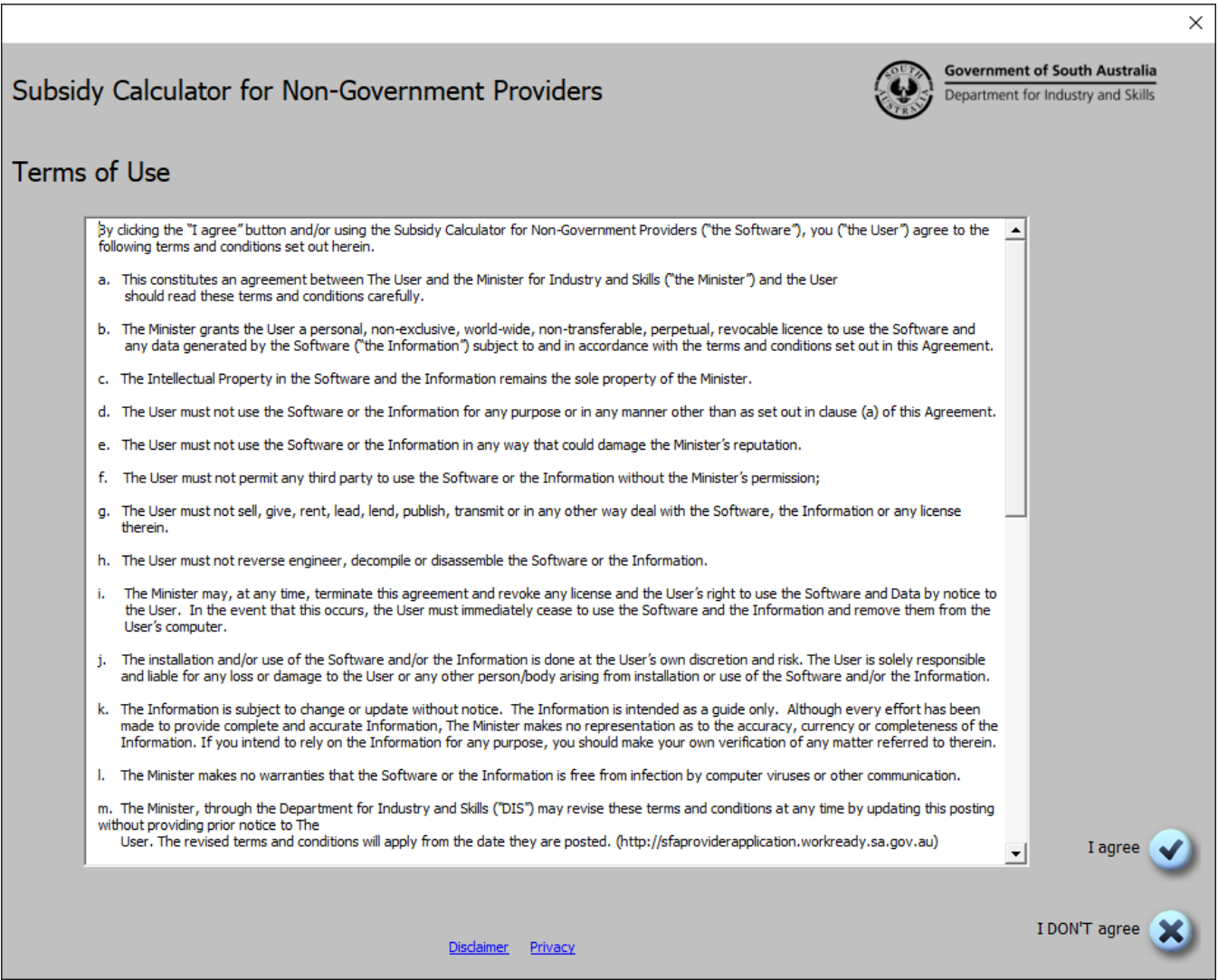

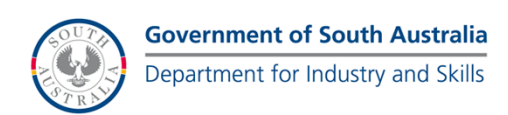

#### <span id="page-9-0"></span>**Creating a New Subsidy Calculation**

Once you agree to the terms and conditions, the 'Calculation' home page will appear. On this page you can navigate through the function of the Subsidy Calculator. There calculator name is displayed in the banner at the top and the effective date is displayed below it (please note the date to ensure you are using the latest version of the calculator).

To begin calculating a subsidy, click the 'New Search' button.

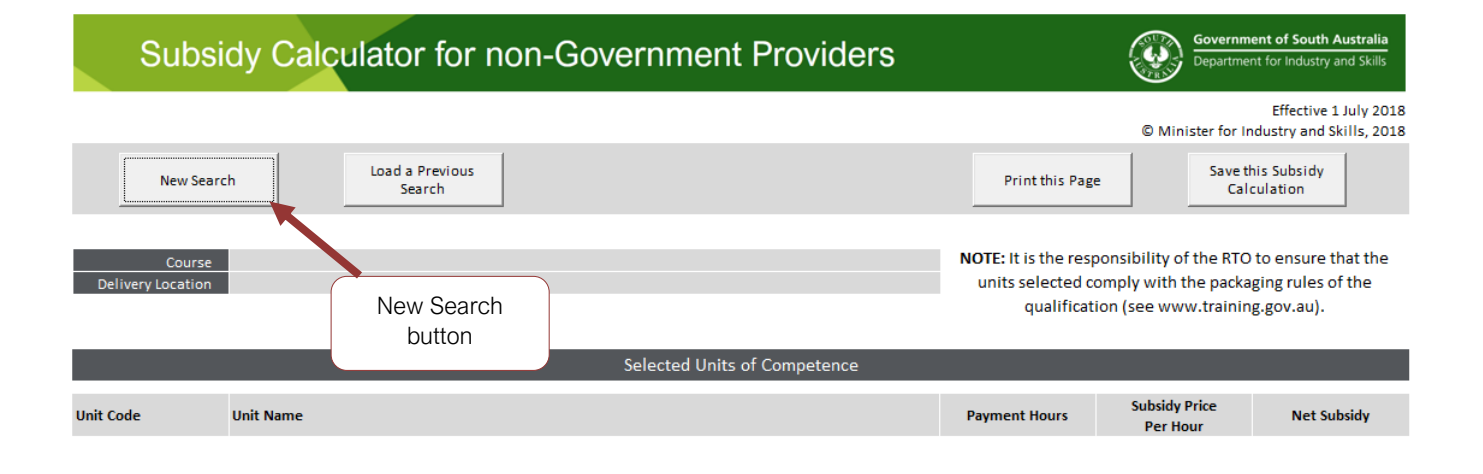

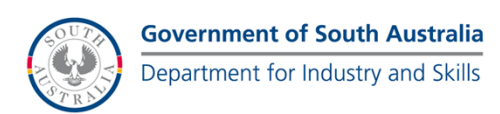

#### <span id="page-10-0"></span>**Choosing a Course**

On this screen you can select a course (or skill set) to calculate a subsidy for.

To assist in the selection, the calculator contains a search function which allows you to search for a course code, a course name, or a combination of both. To search for a course, enter the text string you want to search for in the 'SEARCH' textbox and results will automatically be displayed. The successful matches (from your search) will be listed. To select a course and go to the next step, double-click on the course or select the course and then click the next button.

For a user wanting to calculate the subsidy payable for a student eligible for a **Student Course Fee Exemption**, check the 'Student Course Fee Exemption' checkbox.

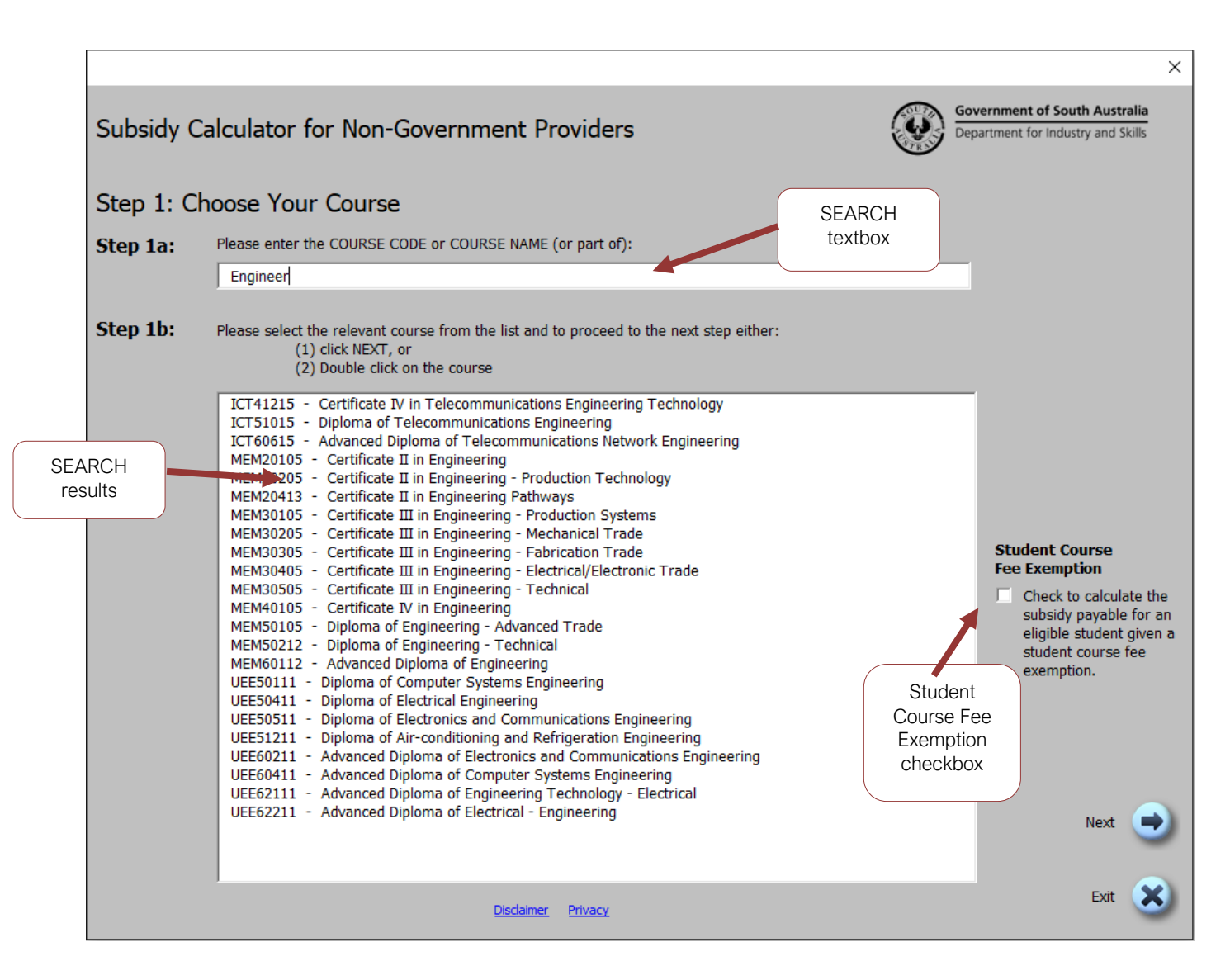

**Note**: The search looks for the EXACT words that you enter, so in order to maximise your chances of a successful search, enter part of the course code or part of the course name. For example, when searching for 'MEM40105 Certificate IV in Engineering', enter the text 'MEM4' or 'Engineer'.

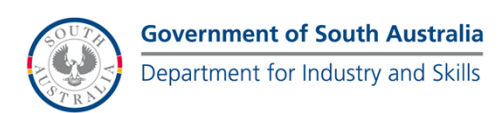

#### <span id="page-11-0"></span>**Choose a Delivery Location**

This screen allows you to select a **Delivery Location** for your subsidy calculations.

The functionality of this screen is similar to the previous screen as it has a search function and you can select the delivery location from the available list.

A user can search by 'Postcode' or 'Suburb' (or a combination of the two). As in section 4, to maximise your chances of a successful search, search on small text strings. For example, searching for "5001 Adelaide" will not result in any matches, whereas searching for "5001" or "Adelaide" will result in a successful search.

To select a delivery location, double-click on the location (in the list box), or select the location from the list box and click the next button.

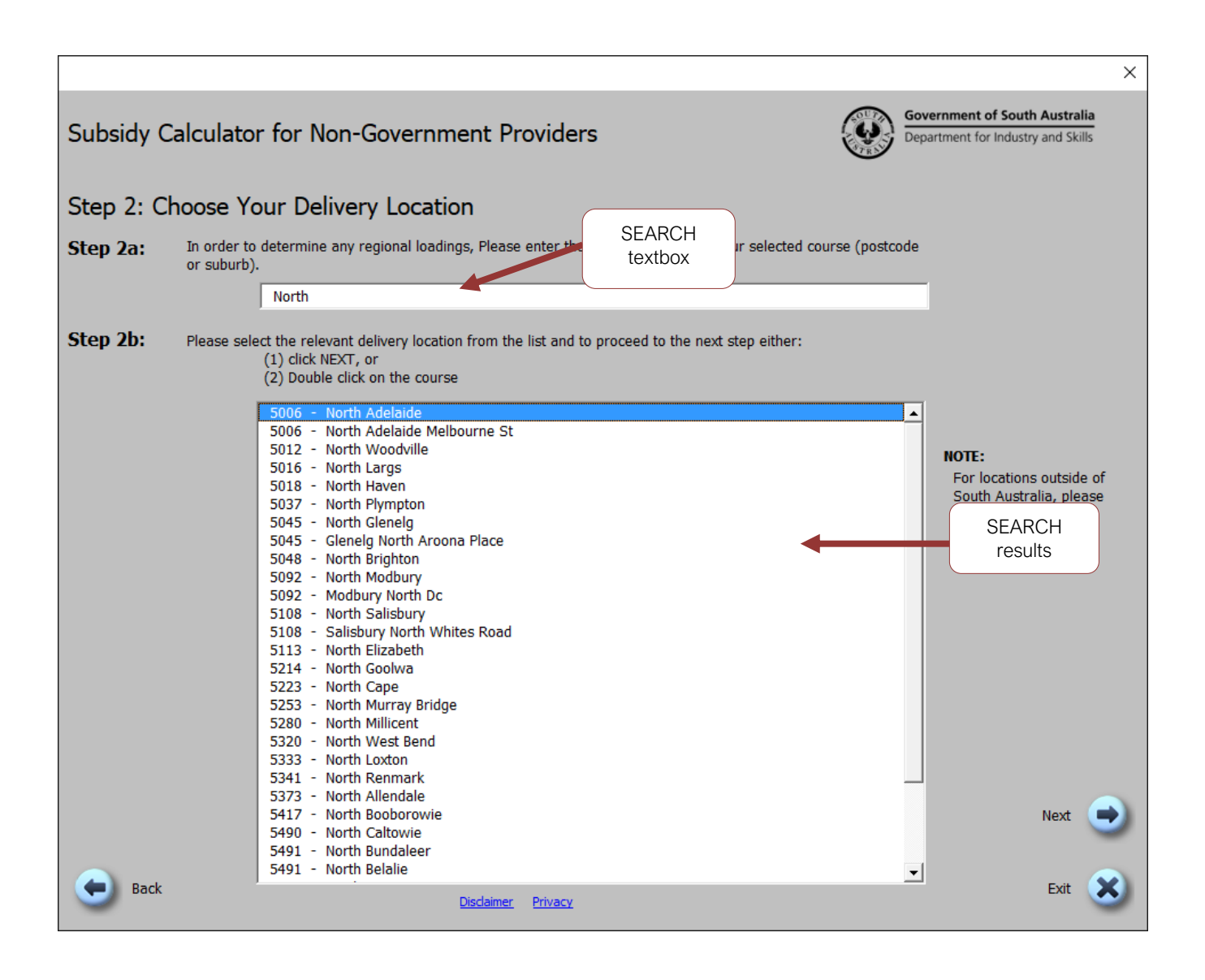

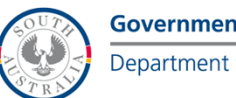

#### <span id="page-12-0"></span>**Select Units of Competency**

**Note**: It is the responsibility of the Registered Training Organisation (RTO) to ensure that the units selected comply with the packaging rules of the qualification (see [www.training.gov.au](http://www.training.gov.au/)).

This screen contains a search function which allows you to search for a unit code, a unit name, or a combination of both. You can either click the 'Search' button or hit the 'Enter' key on your keyboard to search. To maximise your chances of a successful search, search on text strings using 5-10 characters.

To add units of competency to your search list, select them from the left-hand list. You can add multiple units to the list by holding down CTRL (for non-sequential units) and selecting the units or holding down SHIFT (for sequential units) and selecting the units. You can remove unwanted units from the right-hand list by selecting the unit and either clicking the 'Remove from List' button (to remove a single unit) or 'Reset this Section' (to remove all units).

Once you are happy with your list, click the 'Next' button.

**Note:** There is a large underlying database for the calculator and this process may appear to be slow and jumpy (depending on your computer system).

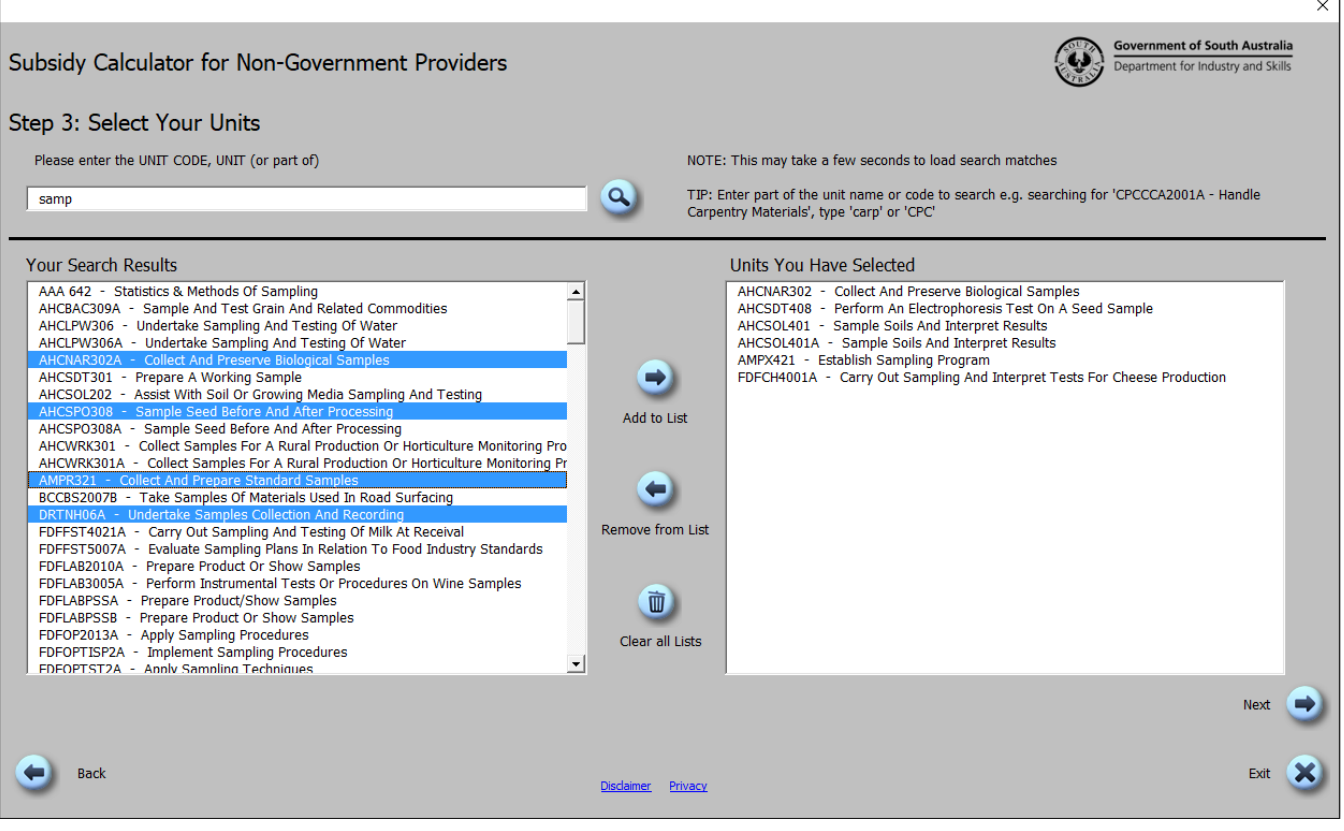

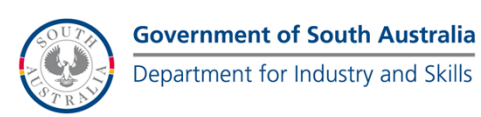

#### <span id="page-13-0"></span>**Confirming Your Selection**

This screen shows you what you have selected. If you are happy with your selections you can either save this list or calculate the subsidy for this list. If you are not happy with your selection, press the 'Back' button to access the previous screens to change your selection.

Saving the list allows you to remember this combination of course, delivery location and units so when newly updated subsidy list are release, you don't have to rebuild the course. To save the list, press the 'I want to save this course build and calculate the subsidy'.

If you don't want to save the list, click the 'I want to calculate the subsidy without saving this course build' button.

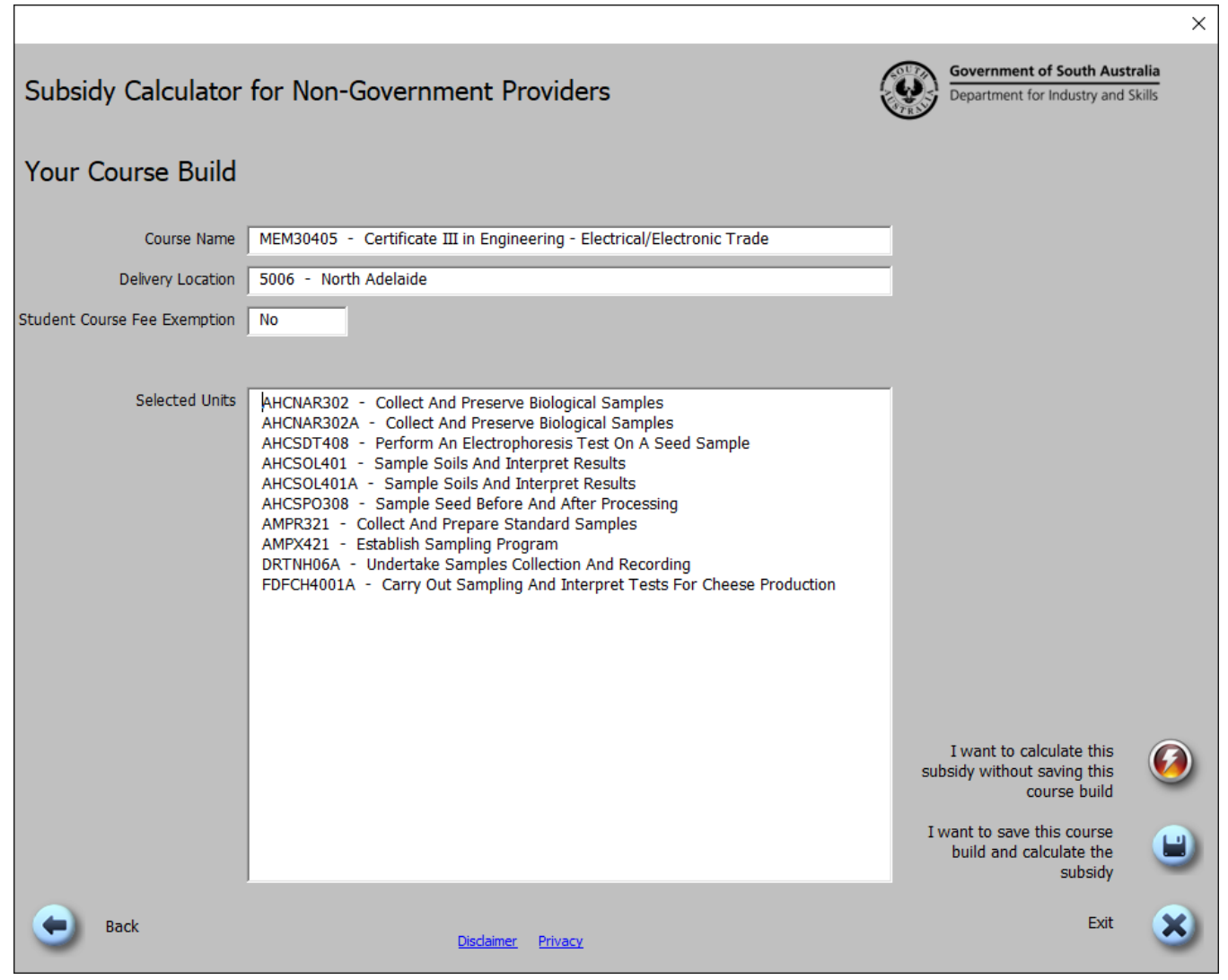

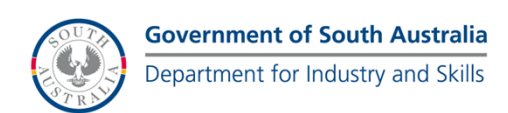

#### <span id="page-14-0"></span>**Saving You Course Build**

If you chose to save your Course Build, you are required to enter a name. Once you have successfully entered a name, click the 'Save my Course Build and Calculate the Subsidy' button.

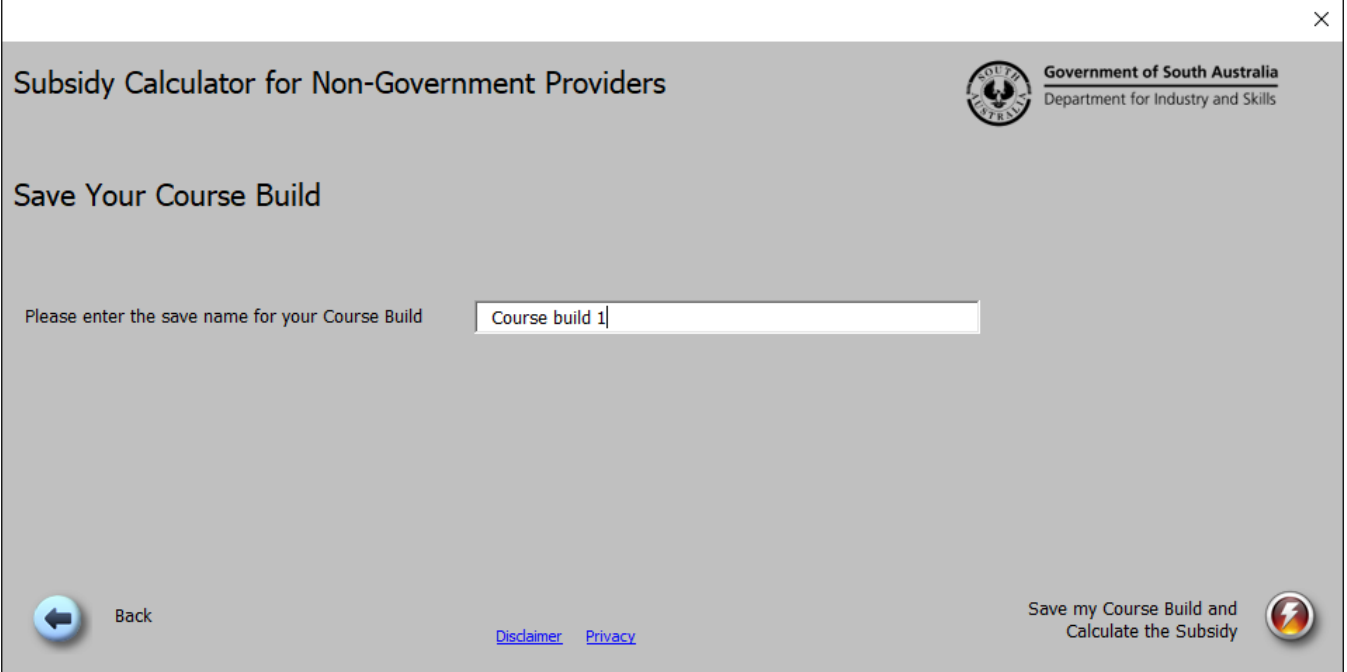

#### <span id="page-14-1"></span>**Building the Course List**

The course list will then be calculated and built. This may take a few seconds depending on the size of your course and the speed of your computer system.

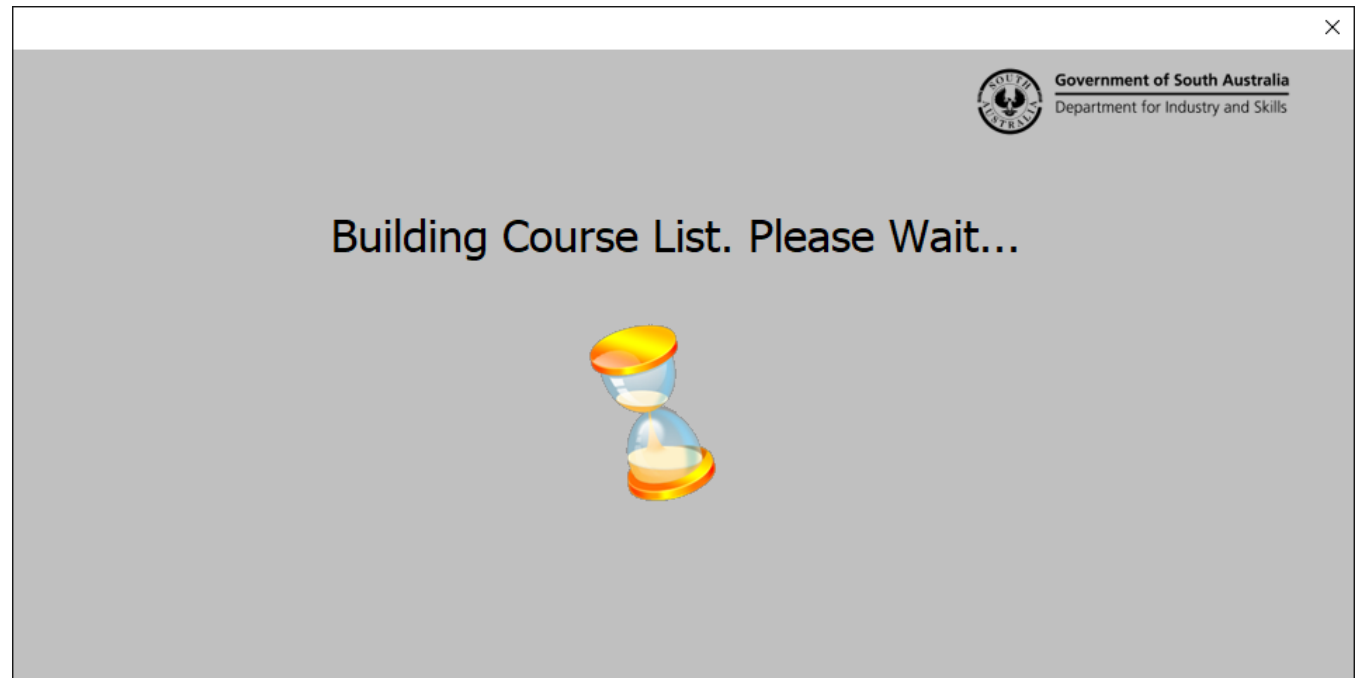

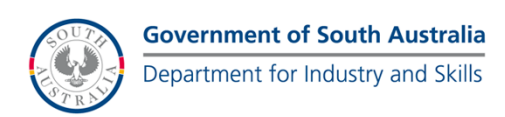

#### <span id="page-15-0"></span>**Results of Subsidy Calculation**

Your results of your calculation will be displayed in the Worksheet as well as the calculation date, and any notes regarding the calculation.

You then can:

- Refine your search (clicking on the 'Refine Your Selection' button) this allows you to make modification to the course, delivery location or units of competency.
- Print the current page (clicking on the 'Print this Page' button) this send this page to the printer.
- Save the current page (clicking on the 'Save this Subsidy Calculation' button) this saves the results of this calculation.
- Load a previous search (clicking on the 'Load a Previous Search' button) this allows the user to load a previous selection.

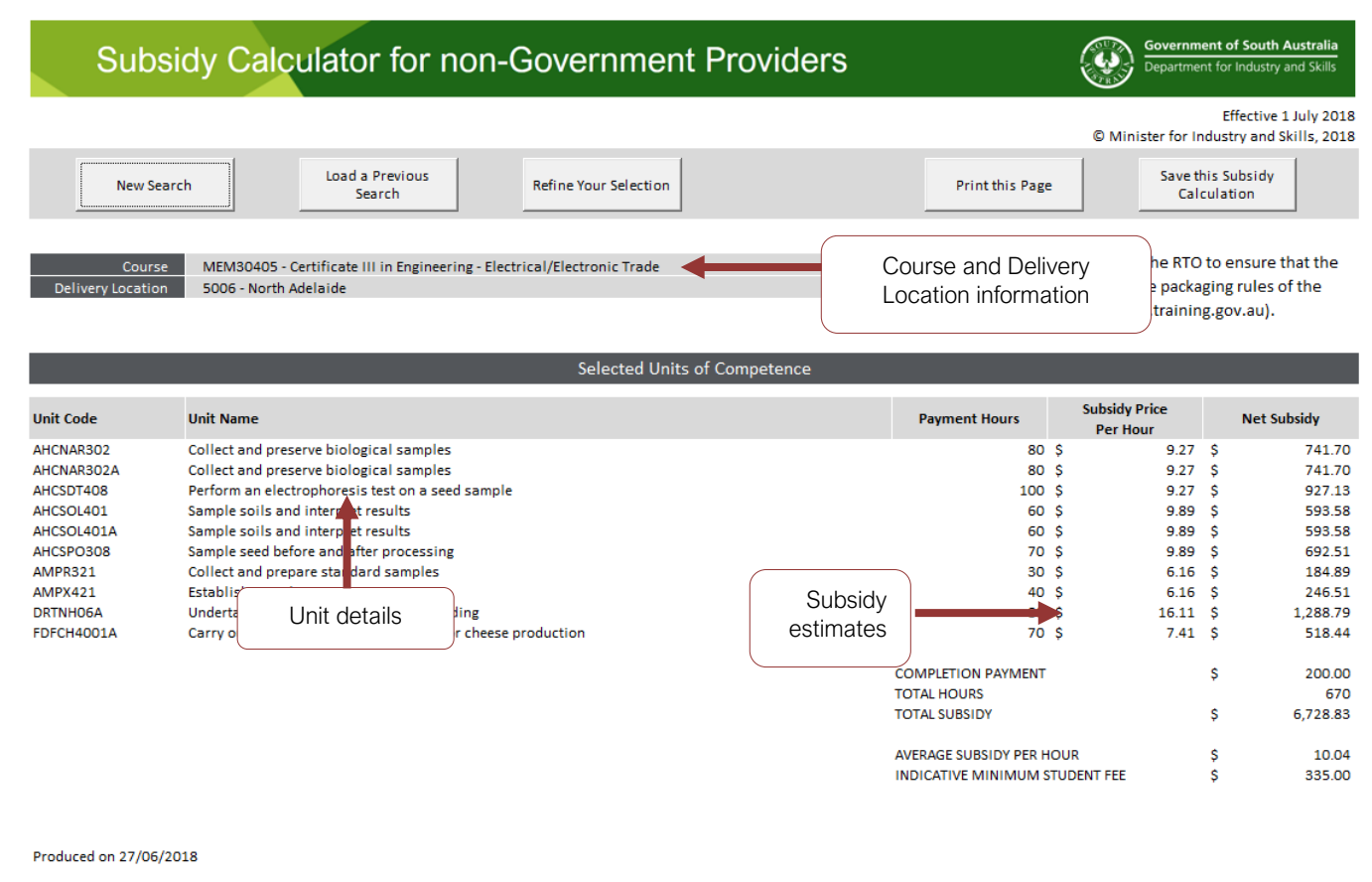

SUBSIDY RECOGNITION OF PRIOR LEARNING:

The Subsidy paid for Units of Competency with the result code 51 or 52 within Certificate III and above Courses will be reduced by 50% for claims submitted after 4 September 2013. In all versions of the Subsidy Calculator, the calculation returned is the estimated subsidy prior to any reduction for recognition of prior learning.

1. Use of the Software and the Information is at your own risk.

2. The Minister makes no warranty as to the accuracy for the Information and it may change from time to time at the Minister's discretion. You should not rely on this information and you should make appropriate independent enquiries to verify the information 3. Pricing may change at any time. This presentation of the Information and the prices set out herein are not an offer to contract

**Calculation** notes

with you on these terms. Any such arrangement will be the subject of a separate agreement. 4. The information is produced for personal use only. You are not permitted to reproduce, broadcast, publish or otherwise manipulate the data contained her 5. It is the responsibility of the Training Provider to refer to their Contract, the Subsidised Training List, the Subsidy Framework Document and other official correspondence for additional information and the detailed conditions relating to a Subsidy.

If you are having technical difficulties or need advice in interpreting this information, please contact the Skills and Employment Infoline on 1800 506 266.

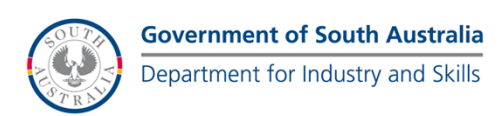

#### <span id="page-16-0"></span>**Loading a Previously Saved Selection**

This screen allows you to load a previously saved selection of units. To load a previously saved selection of units, click on the drop down box (next to the 'Saved Name' label). The list of previous saved selection names will appear. Select the one you wish to load. The details will appear. To load the selection, click the 'Load Selected List' button and the load list subsidy prices will be calculated.

To delete a saved list, follow the steps above and instead of clicking the 'Load Selected List' button, click the 'Delete Saved List' button.

#### **Note:**

- 1. If the saved selection was saved for a Student Course Fee Exemption, a message will appear on screen notifying you of this.
- 2. Loading a previously saved selection WON'T load the subsidy at the time the selection was saved. I will re-calculate the subsidy based on prices in this subsidy calculator.

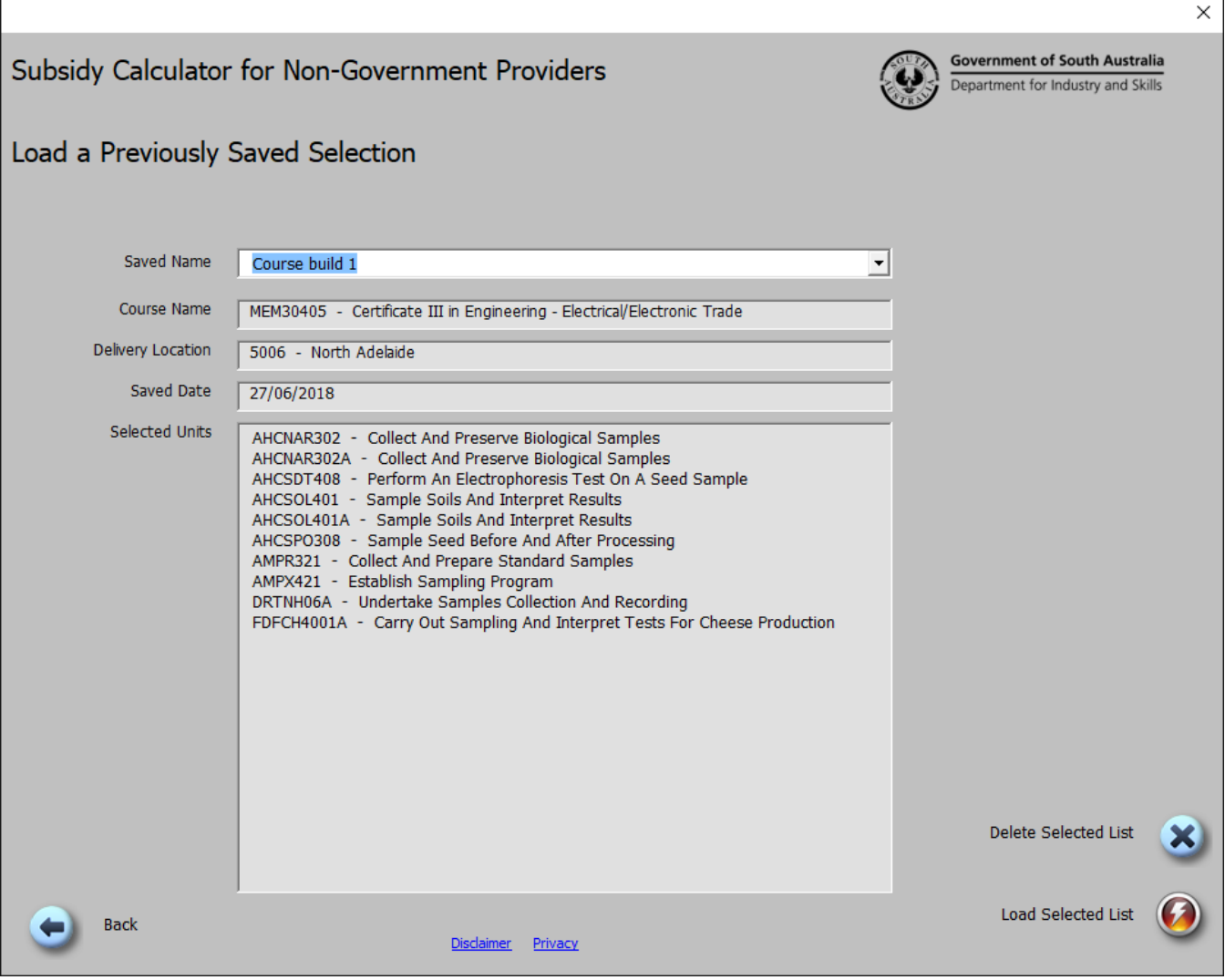

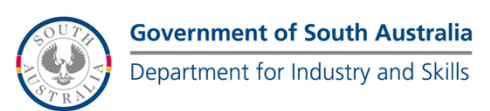

### <span id="page-17-0"></span>**Appendix 1 – Enabling Macros in Microsoft Excel 2007 or later**

When loading the subsidy price calculator, you may get one of two messages regarding macros in Microsoft Excel. If the below message appears, click 'Enable Macros' to for the tool to function correctly.

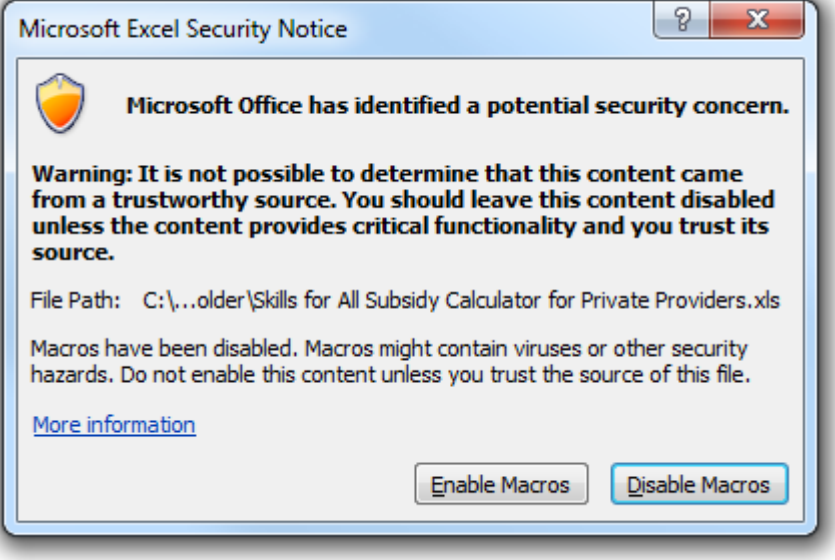

If the below message appears, click 'Enable Content' for the tool to function correctly.

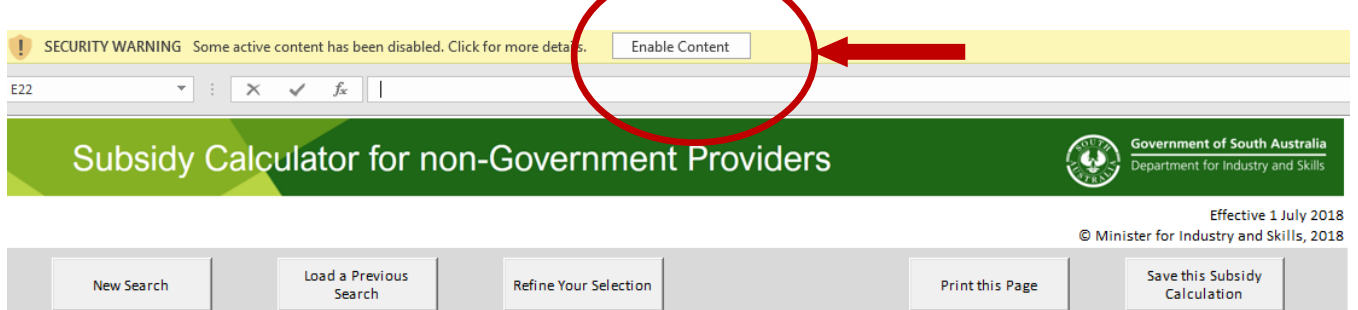

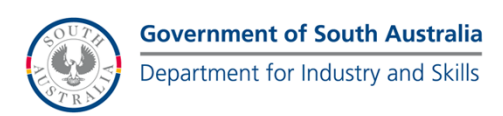

### <span id="page-18-0"></span>**Appendix 2 – Enabling Macros in Microsoft Excel 2003**

For the Subsidy Calculator to function correctly, macro security is required to be set at medium (recommended) or low and the 'Analysis ToolPak' and 'Analysis ToolPak – VBA' needs to be installed in Microsoft Excel.

Note: You may need to contact your IT system administrator or help desk depending on your network security level or to access the Microsoft Excel installation disk.

To enable macros, open Microsoft Excel 2003. Then on the 'Menu', select 'Tools' and then 'Options…'

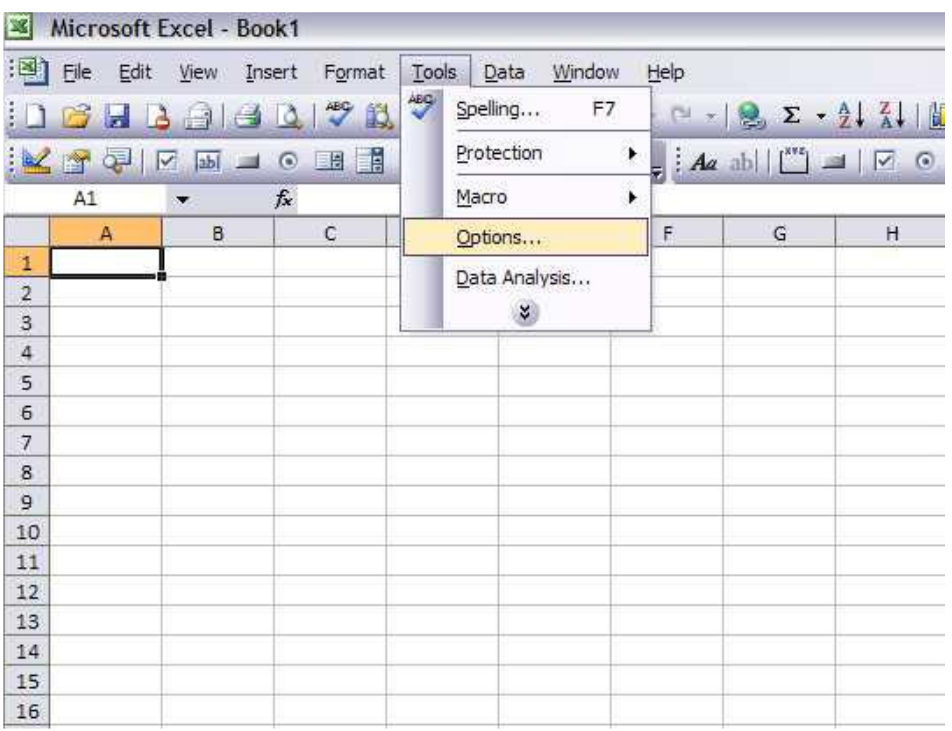

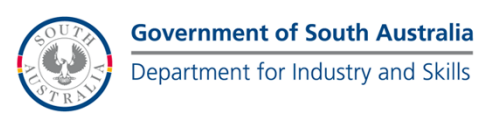

Select the 'Security' tab and click on the 'Macro Security…' button

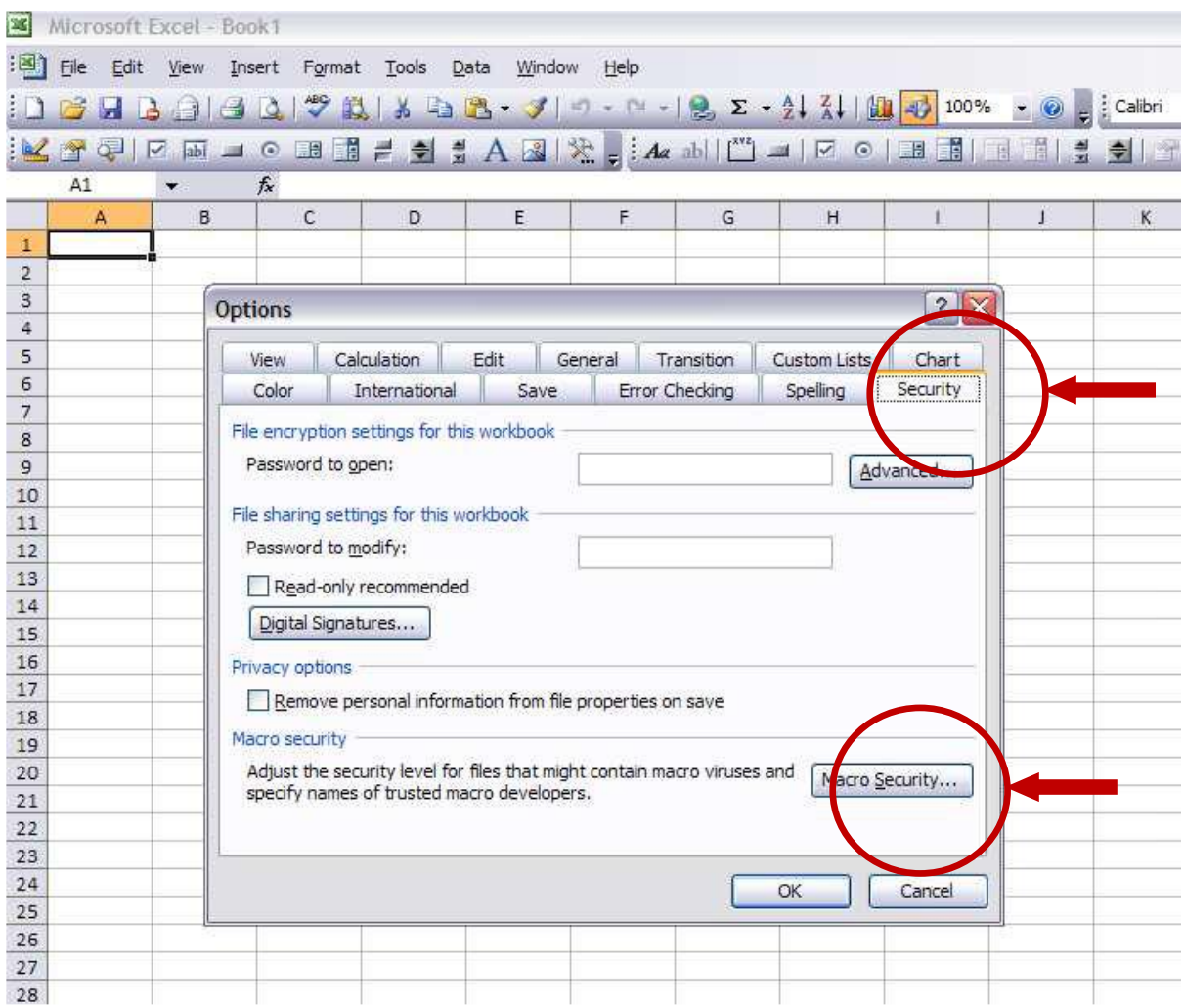

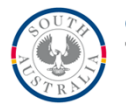

Set the security level to 'Medium' (recommended), click 'OK' to set the security level, and click 'OK' to close the 'Options' menu (you are required to restart Microsoft Excel 2003 for the changes to take effect).

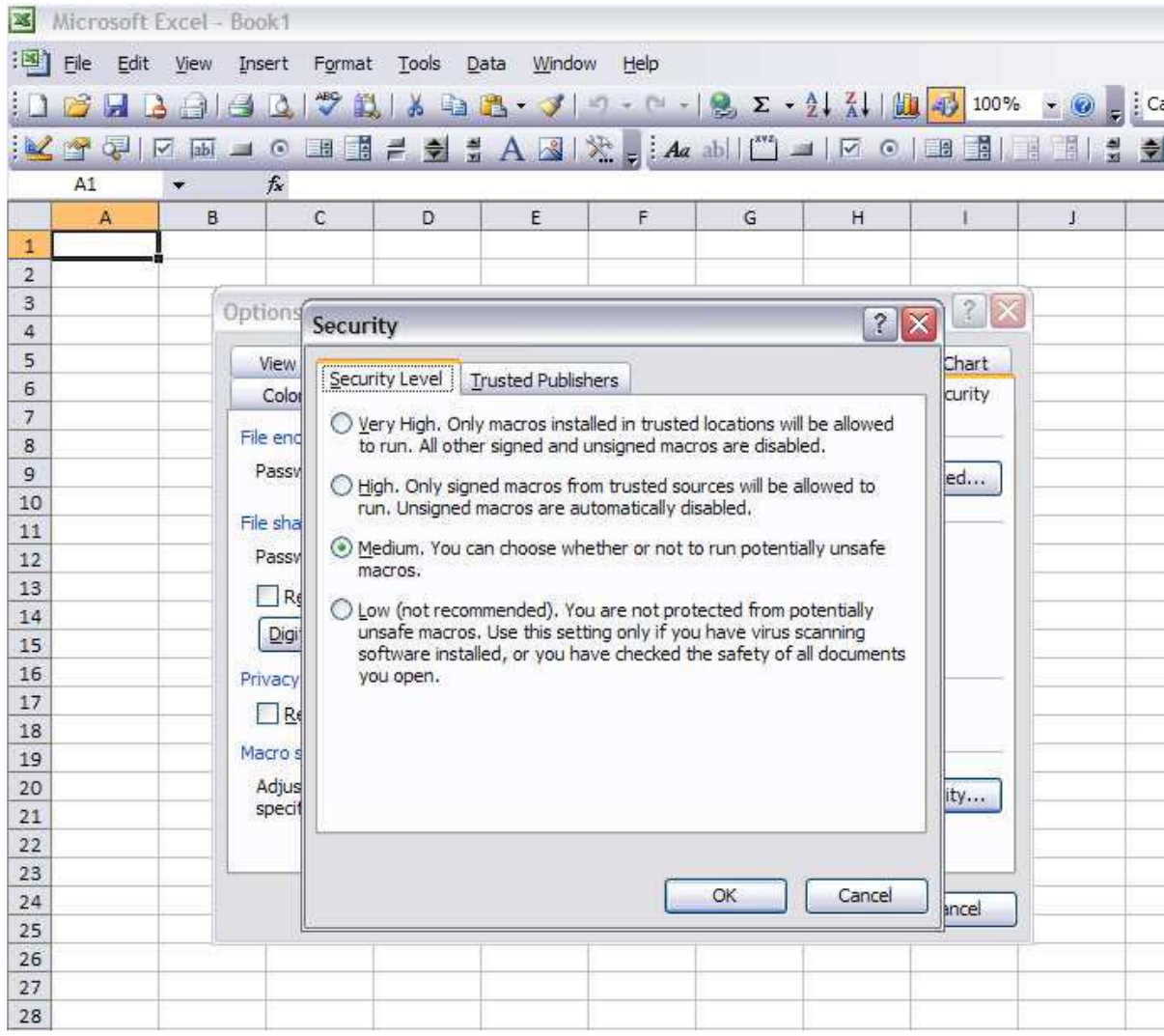

**Note**: Whenever the tool is run, a security warning will appear on the screen stating that the file contains macros. For the tool to function, you will need to enable macros by clicking on the 'Enable Macros' button.